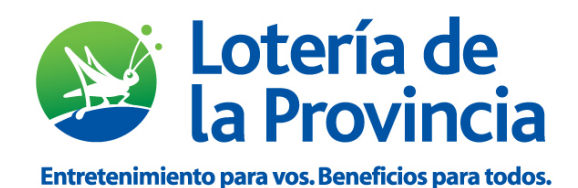

# Terminal imagine

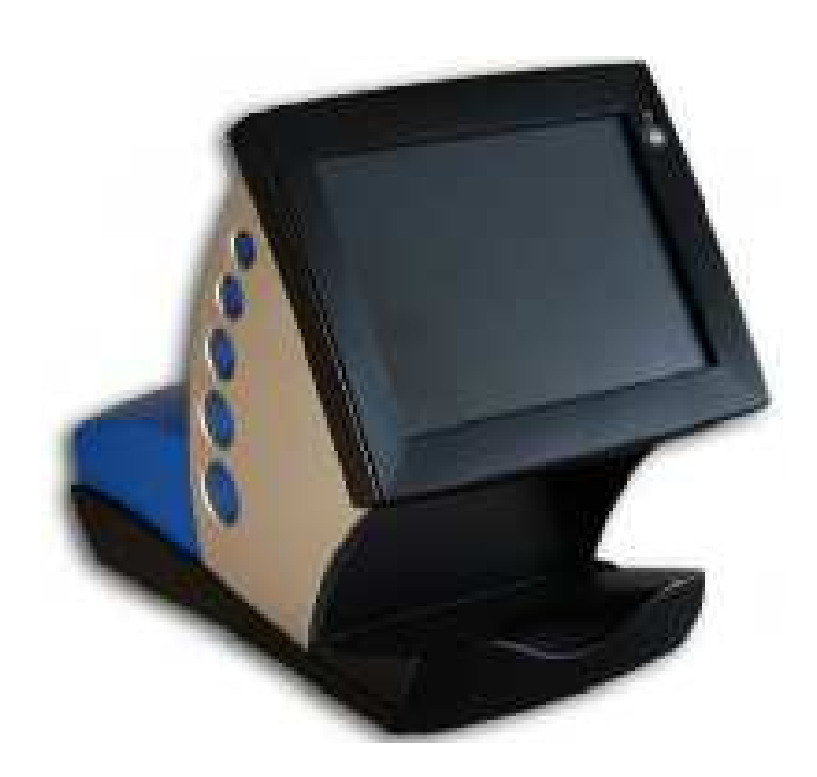

Siguiendo con la mejora del servicio, en esta oportunidad estamos presentando la nueva versión de la terminal Imagine con cambios muy favorables para el agente.

- 1. Jerarquización de usuarios con claves personalizadas para el titular y sus empleados o colaboradores. El titular tendrá acceso a toda la información, mientras que el empleado tendrá información parcial.
- 2. Nuevo recuadro de noticias en la pantalla de conexión.
- 3. Cambios en la pantalla principal.
- 4. Novedades sobre reportes.
- 5. Podrá repetir jugadas ya realizadas.
- 6. Nueva forma de ingresar apuestas de Prode.

jUsuario y claves de las terminales de capturas Imagine cambiarán a partir del próximo 11 de septiembre!

# Recuerde, por cualquier consulta llamar al

# 0800-222-1114

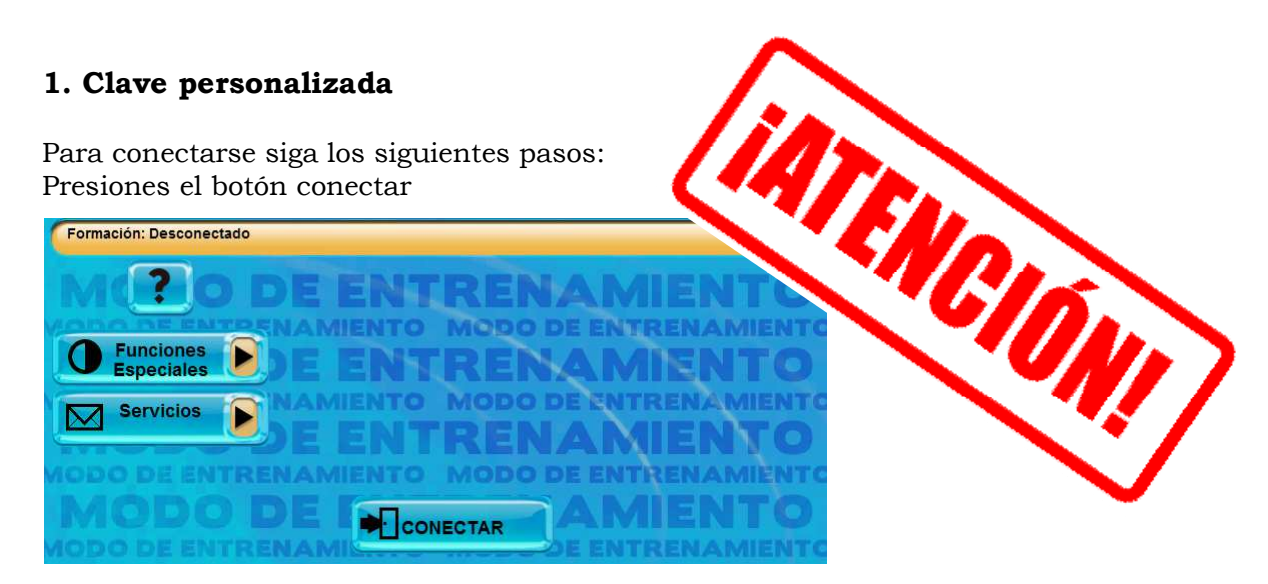

Visualizará la siguiente pantalla:

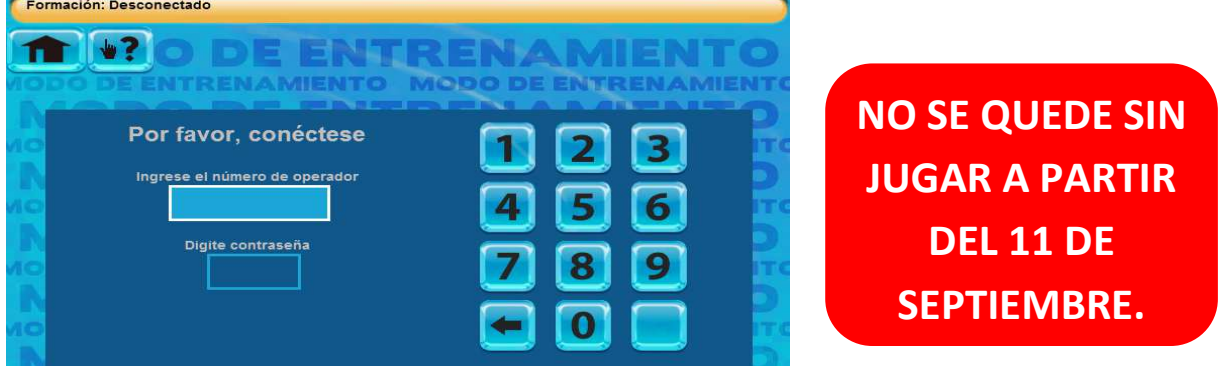

A partir de esta versión se podrá tener un número de operador por cada persona que utilice la(s) terminal(es) de la Agencia.

Existen dos tipos de operadores:

• Si usted es el **Titular** en el campo operador ingrese el número de legajo seguido de 00 (cero, cero).

Para la contraseña ingrese la misma que utilizaba hasta el momento. Por ejemplo, para el legajo 705445, el número de operador será 70544500.

• Si usted es **Empleado /Colaborador**, debe ingresar el número de operador, que estará conformado por el número de legajo actual, más 01 o 02 y así sucesivamente para los empleados.

Luego debe ingresar la contraseña, que serán los últimos 5 dígitos de su número de operador. Por ejemplo para el legajo 705445, un empleado/ colaborador tendrá como número de operador 70544501 y el otro empleado/ colaborador tendrá 70544502

Para el primero, 70544501, la contraseña será 44501. Para el segundo, 70544502 la contraseña será 44502.

**Importante:** un mismo operador no puede estar conectado en más de una terminal a la vez, ya sea Titular o Empleado /Colaborador.

#### **Cambio de contraseña**

El sistema permite realizar cambios de contraseña. Para hacerlo vamos al botón de "Servicio", y luego presionamos el botón "Cambio de Contraseña", como se puede ver en la imagen.

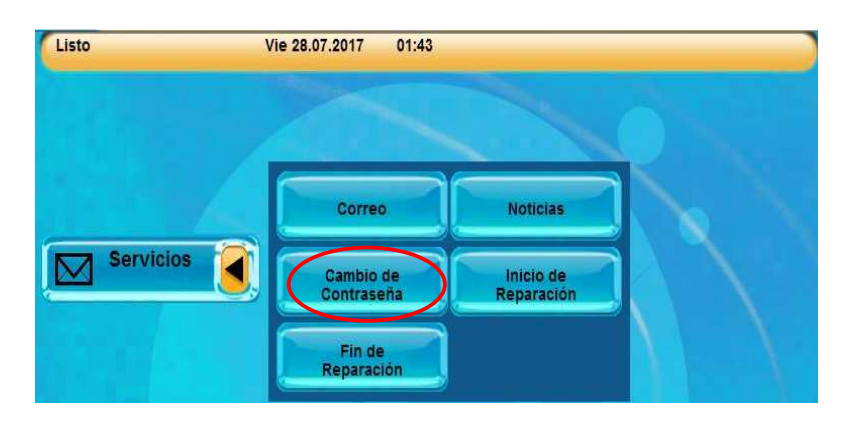

Si usted es titular visualizará la siguiente pantalla

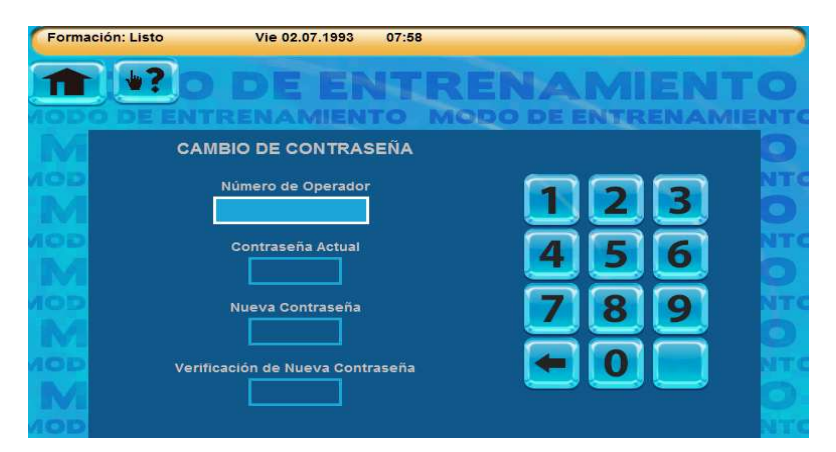

- Como titular podrá modificar su propia contraseña introduciendo su número de operador y la nueva contraseña.
- También tendrá la facultad de modificar la contraseña de sus empleados / colaboradores, para hacerlo deberá ingresar el número de operador que desea modificar y la contraseña suya (del titular).
- En ambos casos, luego deberá introducir la nueva contraseña y verificarla.
- Si usted es empleado/ colaborador podrá cambiar solo su propia contraseña completando los campos que muestra la siguiente imagen:

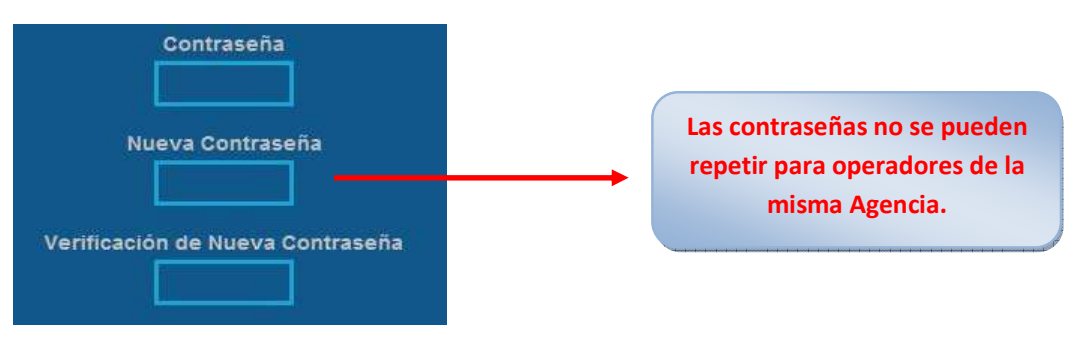

# **2. Nueva pantalla con noticias**

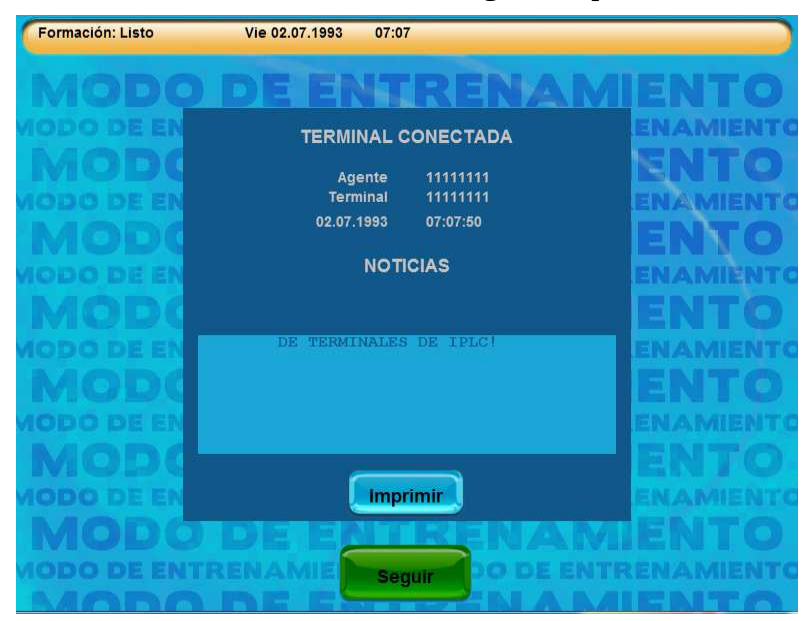

Una vez conectado visualizará la siguiente pantalla.

De existir información importante para su agencia lo verán reflejado en el recuadro celeste de noticias. Si decide imprimir la noticia deberá presionar en el botón imprimir

# **3. Pantalla Principal**

Se diseño una nueva pantalla principal para una mejor localización de sus funciones

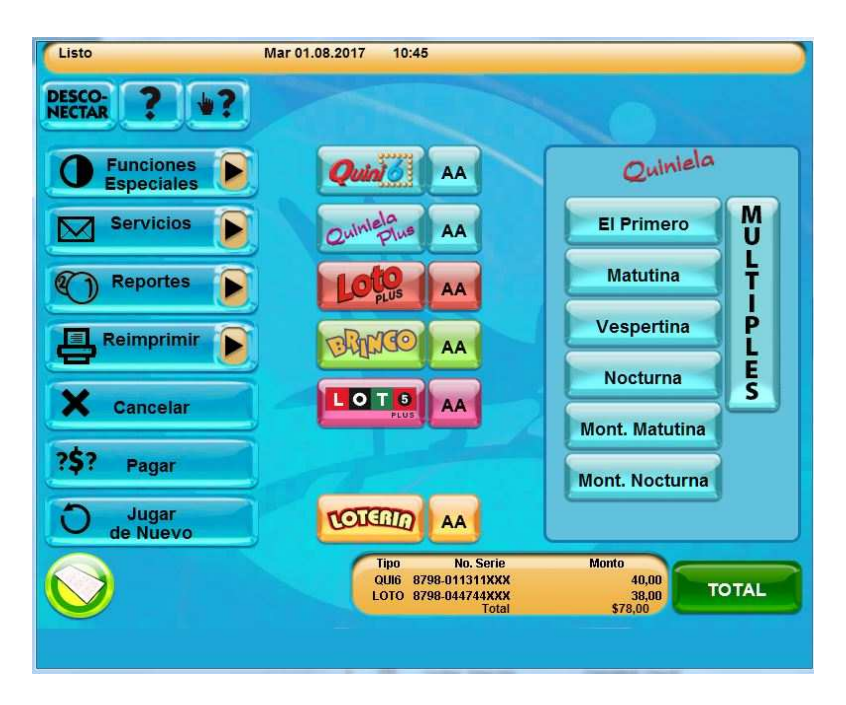

En el botón FUNCIONES ESPECIALES encontramos la siguiente información:

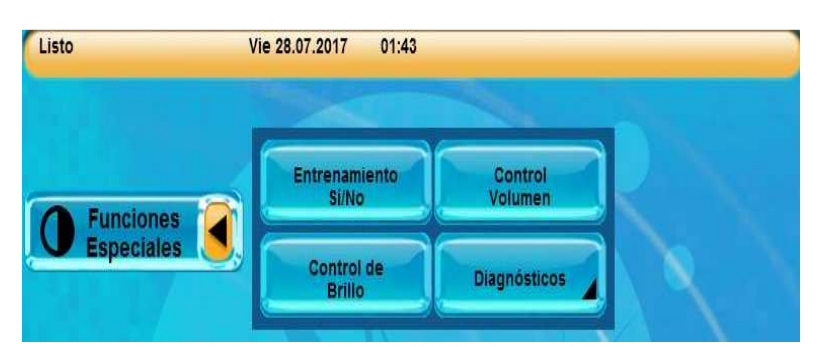

### En SERVICIOS encontramos:

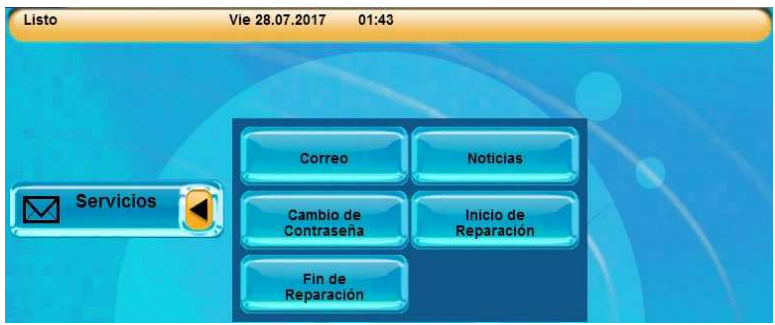

REIMPRESIONES: Todas las acciones de reimpresión se realizan ingresando al botón de reimprimir.

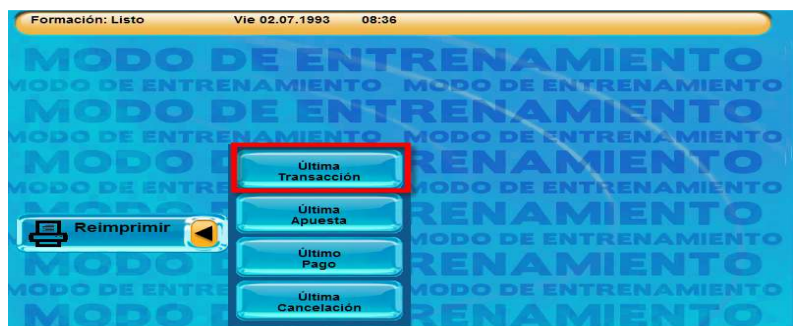

## **4. Novedades sobre REPORTES**

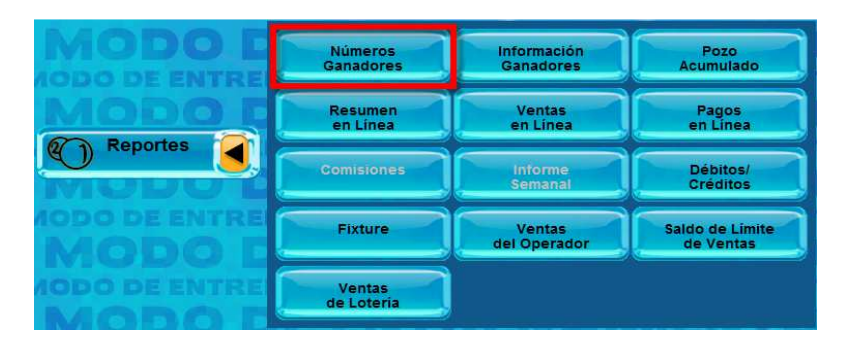

El sistema permitirá visualizar distinta información según el tipo de operador que esté conectado. En el caso del Titular, podrá ver el total de ventas, pagos y comisiones de la agencia (independientemente de la cantidad de terminales que tenga), como también lo podrá ver discriminado por operador.

El Empleado/Colaborador podrá extraer reportes de ventas de la terminal (sin discriminar la comisión), como tambien de lo realizado por su usuario.

#### **Resumen en Linea**

El titular podrá visualizar en caso que tenga mas de una terminal en la Agencia, la recaudación acumulada de todas ellas o seleccionar una terminal en particular.

El empleado /colaborador podrá visualizar el total de la terminal tal como es hasta este momento.

#### **Nuevos Reportes**

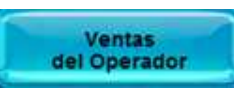

Al tener cada operador su usuario y clave, la información se puede separar y ahora cada vendedor podrá ver las ventas que realizó, sacando los totales de la terminal a la que tiene acceso.

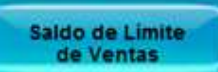

Se podrá visualizar el límite de venta disponible al momento en que se realiza la consulta por cada juego.

## **5. Repetir jugadas**

El sistema permite repetir jugadas ya realizadas dentro del mismo juego. Por ejemplo, si colocamos un tiquet de una Quiniela Matutina va a repetir solo de Quiniela Matutina.

Para esto siga los siguientes pasos:

1-Coloque el ticket que desea repetir en la bandeja colectora.

2-Presione el botón de jugar de nuevo.

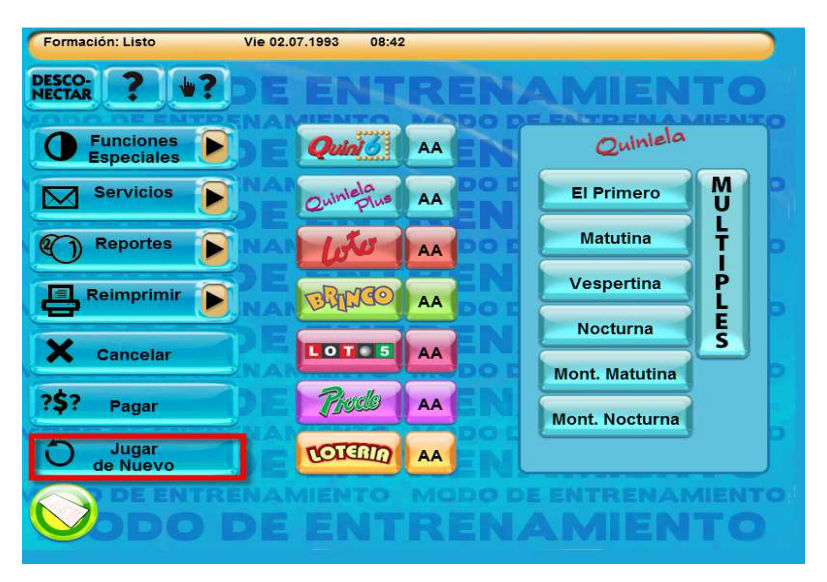

3-Retire el ticket de la impresora.

Aspectos a tener en cuenta:

- Copiará jugadas tanto de quinielas como poceados.
- Si no coinciden los parámetros de Loteria de ese día, se copiará la jugada sin la Loteria que no esté habilitada.

Por ejemplo si tomamos un ticket de Nocturna con la Lotería 1, 2, 3 y 4, y el día que queremos repetir la jugada no sortea Loteria 4, se repetirá la jugada con la Loteria 1, 2 y 3.

# **6. Nueva forma de cargar El Prode**

Para completar la apuesta de Prode indique si desea jugar con o sin Mini Prode, luego proceda a seleccionar V E L de acuerdo a lo deseado.

Para jugar con dobles o triples, simplemente elija mas de una opción para cada categoria y lo verá reflejado en el cuadro azul.

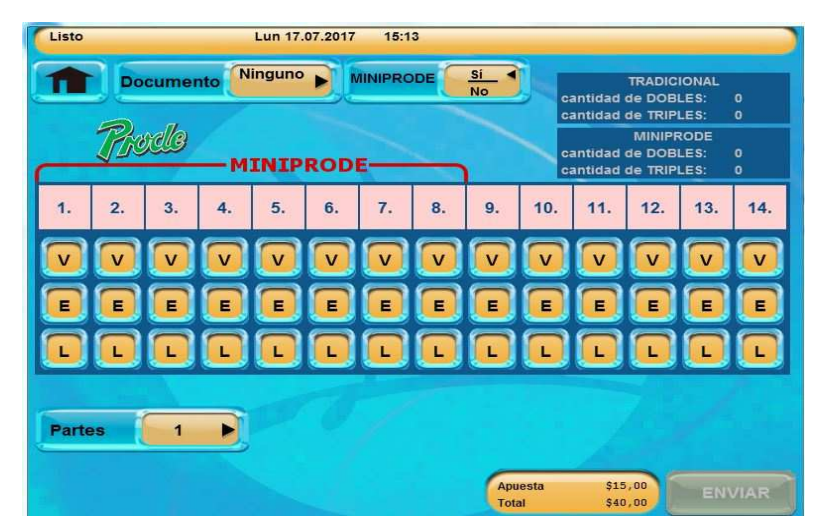

### **Importante**

Durante un tiempo se validarán tickets realizados con la versión anterior. Estos podrán validarse con el sistema nuevo en forma automática con el escáner, o presionando el botón de "Ticket Viejo" para ingresarlo manualmente.

Una vez que prescriban todos estos premios ya no será necesario utilizar esta opción. Para pagar un ticket de la nueva versión, simplemente coloco el ticket en la bandeja colectora y presiono el botón de pago.

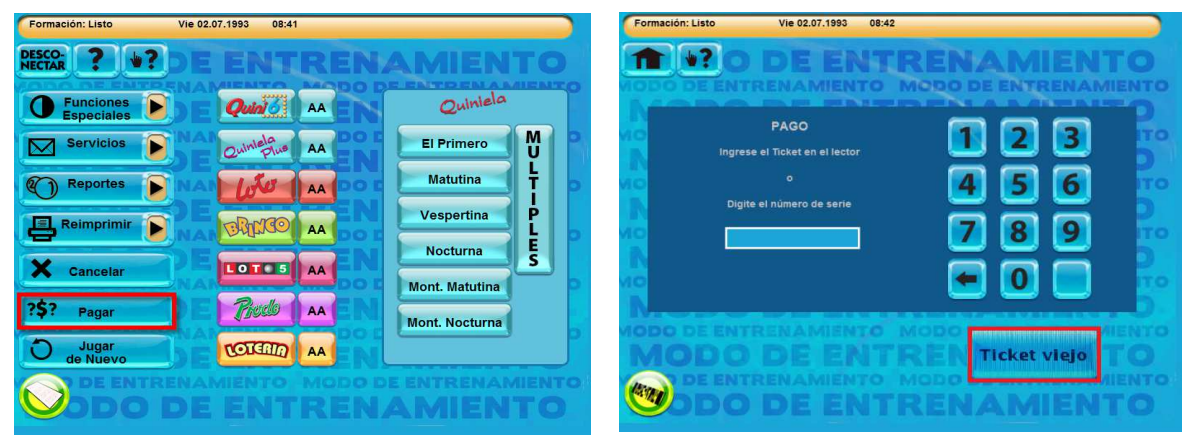